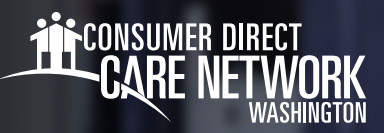

## **Thao Tác Trên Workday**

Workday là tài khoản nhân viên của bạn với CDWA. Đây là nơi bạn sẽ gửi các thông tin thay đổi, chẳng hạn như tên/ địa chỉ/số điện thoại cũng như yêu cầu nghỉ phép hoặc Thiết Bị Bảo Hộ Cá Nhân (PPE). Workday trợ giúp về mọi vấn đề không liên quan đến dịch vụ chăm sóc mà bạn cung cấp cho Thân Chủ. Phần hướng dẫn công việc này sẽ cung cấp cho bạn thông tin tổng quan về Workday cũng như các mẹo thao tác.

## **ĐĂNG NHẬP VÀO WORKDAY**

- Đăng nhập vào *cổng thông tin web DirectMyCare* của CDWA. **1.**
- Trên màn hình My Dashboard (Trang Tổng Quan Của Tôi), hãy nhấp vào nút **Workday** để chuyển đến trang chủ Workday. **2.** \**Nếu bạn truy cập vào trang đăng nhập, hãy nhập cùng một tên người dùng và mật khẩu như bạn dùng để đăng nhập vào cổng thông tin web DirectMyCare.*
- Sau khi đăng nhập vào Workday, bạn sẽ thấy Trang Chủ Workday. (Hình 01) **3.**

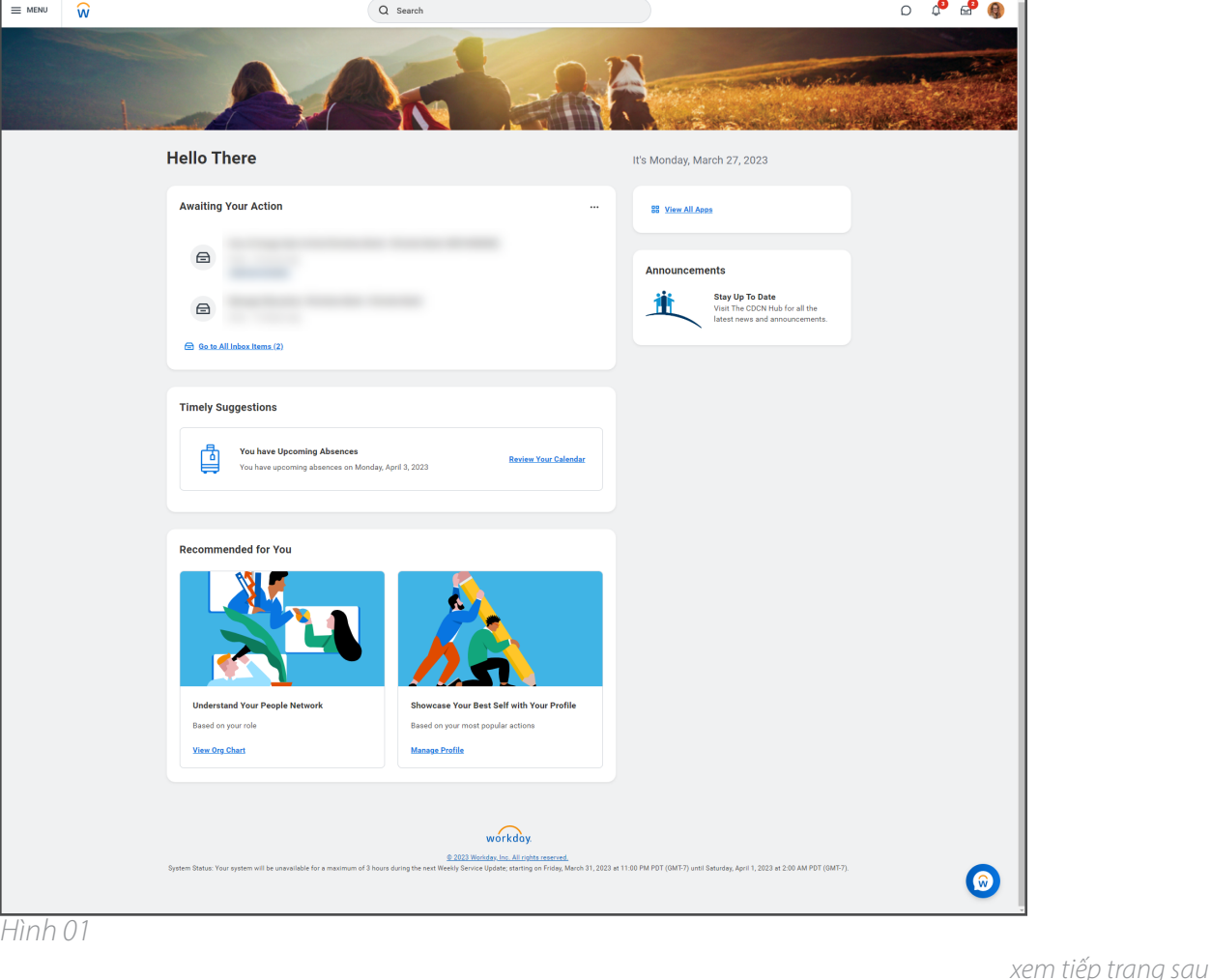

20230803

## **THAO TÁC**

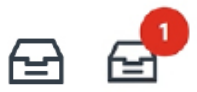

**Hộp Thư Đến:** Nằm ở góc phía trên bên phải của Trang Chủ. Hộp thư đến bao gồm các nhiệm vụ mà bạn phải hoàn thành. Số cho biết số nhiệm vụ bạn chưa hoàn thành. Bạn luôn có thể chọn Hộp Thư Đến để quay về các nhiệm vụ đang hoạt động.

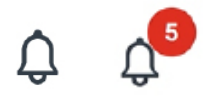

**Chuông Thông Báo:** Nằm ở góc phía trên bên phải cạnh Hộp Thư Đến. Đôi khi, Thông Báo Trên Workday cũng được gửi đến email của bạn. Số cho biết số lượng thông báo bạn chưa đọc.

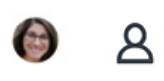

**Hồ Sơ Của Bạn:** Nằm ở góc phía trên bên phải cùng với Hộp Thư Đến và Chuông Thông Báo. Khi chọn hồ sơ, bạn có thể xem một số thông tin về tài khoản và công việc.

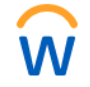

**Biểu Trưng Workday:** Nằm ở góc phía trên bên trái. Thao tác chọn biểu trưng sẽ đưa bạn trở về Trang Chủ.

**Menu Thả Xuống:** Nhiều trường sẽ bao gồm một nút có 3 vạch ngang. Thao tác nhấp vào mục này sẽ mở rộng danh sách thả xuống gồm các tùy chọn có sẵn để bạn chọn.

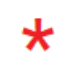

**Chỉ Báo Trường Bắt Buộc:** Các trường có dấu hoa thị đỏ là trường bắt buộc. Bạn phải hoàn thành trường này để gửi nhiệm vụ.

**Xem Tất Cả Các Ứng Dụng:** Nằm trên Trang Chủ. Chọn mục này để truy cập tất cả Các Ứng **BB** View All Apps Dụng Trên Workday.

**Văn Bản Trợ Giúp:** Thông tin và mẹo hữu ích có ở phần trên cùng của một số nhiệm vụ. Một số văn bản trợ giúp có thể chứa liên kết tới các nguồn trợ giúp hữu ích.

## **Complete Federal Withholding Elections**

2 month(s) ago - Due 06/11/2021; Effective 06/09/2021

If you want more information, click the links below. Blank W-4 & Instructions - www.irs.gov/pub/irs-pdf/fw4.pdf IRS FAQ's - www.irs.gov/newsroom/faqs-on-the-2020-form-w-4 IRS Tax Withholding Estimator - www.irs.gov/individuals/tax-withholding-estimator ase note, CDWA is unable to advise you on what to select on the W-4. If you have further questions, contact a tax profession

1 Error

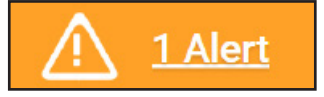

**Cảnh Báo:** Đây là cảnh báo mà bạn có thể thấy khi hoàn thành nhiệm vụ. Chọn View All (Xem Tất Cả) để xem cảnh báo.

 *\*Cảnh báo không ngăn bạn hoàn thành nhiệm vụ. Bạn phải xem cảnh báo để đảm bảo thông tin bạn đã nhập là chính xác.* **Thông Báo Lỗi:** Đây là cảnh báo mà bạn có thể thấy khi hoàn thành nhiệm vụ. Bạn phải khắc phục lỗi thì mới hoàn thành nhiệm vụ. Nhấp vào View All (Xem Tất Cả) để xem (các) lỗi. Lỗi phổ biến nhất là do không hoàn thành một trường bắt buộc.

20230803